Pika-aloitusprotokolla Huhtikuu 2019

# QIAstat-Dx® Respiratory Panel

Versio 2

QIAstat-Dx® Respiratory Panel on tarkoitettu in vitro -diagnostiikkaan.

Lisätietoja

- Käyttöturvallisuustiedotteet (safety data sheets, SDS): www.qiagen.com/safety
- ⚫ Tekninen palvelu: support.qiagen.com

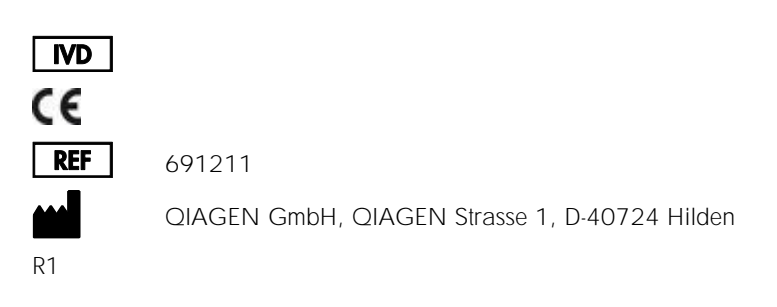

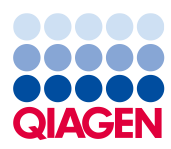

Huomautuksia ennen aloittamista

- ⚫ Ennen testin aloittamista on luettava *QIAstat-Dx Respiratory Panel -testin käyttöohjeet (käsikirja)* huolellisesti ja ymmärrettävä sen sisältö: www.qiagen.com/HB-2638
- Varmista ennen testiä, että sinulla on seuraavat tarvikkeet:
	- QIAstat-Dx Analyzer 1.0 (ainakin yksi käyttömoduuli ja yksi analyysimoduuli), jossa on ohjelmistoversio 1.2 tai uudempi\*
	- *QIAstat-Dx Analyzer 1.0 -analysaattorin käyttöopas* (käytettäväksi ohjelmistoversion 1.2 tai uudemman kanssa)
	- Uusin QIAstat-Dx-testin määritystiedosto Respiratory Panel -testille asennettuna käyttömoduuliin
- ⚫ Työskenneltäessä kemikaalien kanssa on aina käytettävä asianmukaista laboratoriotakkia, kertakäyttökäsineitä ja suojalaseja.

Testin valmisteleminen: kuivanäytteet

Kuivanäytteen asettaminen QIAstat-Dx Respiratory Panel Cartridge -kasettiin

- 1. Poista QIAstat-Dx Respiratory Panel Cartridge -kasetti pakkauksesta ja aseta se niin, että viivakoodietiketti on sinua kohti.
- 2. Kirjoita näytteen tiedot tai aseta näytteen tietoetiketti kasetin päälle. Varmista, että etiketti on asetettu oikein eikä estä kantta avautumasta.
- 3. Avaa näytepuikkoaukon näytekansi QIAstat-Dx Respiratory Panel Cartridge -kasetin vasemmalla puolella.

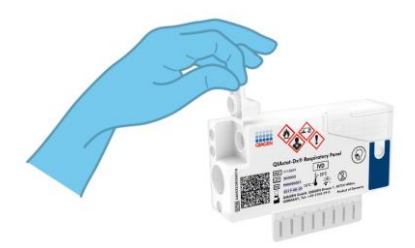

\* DiagCORE® Analyzer -laitteita, joissa on QIAstat-Dx-ohjelmistoversio 1.2 tai uudempi, voidaan käyttää vaihtoehtoisesti QIAstat-Dx Analyzer 1.0 -laitteiden sijaan.

QIAstat-Dx Respiratory Panel -pika-aloitusprotokolla 04/2019 3

- 4. Vie näytepuikko QIAstat-Dx Respiratory Panel Cartridge -kasettiin, kunnes katkaisukohta on kohdakkain sisäänmenoaukon kanssa (näytepuikko ei mene pidemmälle).
- 5. Katkaise näytepuikon varsi katkaisukohdasta, jolloin loput näytepuikosta jää QIAstat-Dx Respiratory Panel Cartridge -kasettiin.

6. Sulje näytepuikkoaukon näytekansi lujasti, kunnes se napsahtaa.

TÄRKEÄÄ: Kun näyte on asetettu QIAstat-Dx Respiratory Panel Cartridge -kasetin sisälle, kasetti on asetettava QIAstat-Dx Analyzer 1.0 analysaattoriin 90 minuutin sisällä.

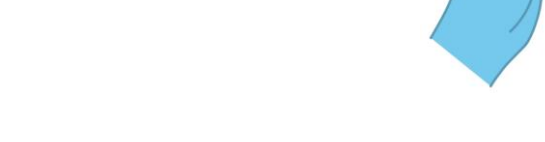

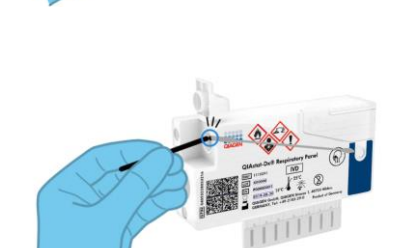

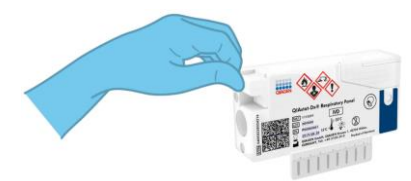

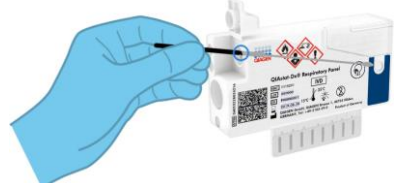

Testin valmisteleminen: nestemäiset näytteet kuljetusaineessa

Nestemäisen kuljetusaineessa olevan näytteen asettaminen QIAstat-Dx Respiratory Panel Cartridge -kasettiin

- 1. Poista QIAstat-Dx Respiratory Panel Cartridge -kasetti pakkauksesta ja aseta se niin, että viivakoodietiketti on sinua kohti.
- 2. Kirjoita näytteen tiedot tai aseta näytteen tietoetiketti kasetin päälle. Varmista, että etiketti on asetettu oikein eikä estä kantta avautumasta.
- 3. Avaa pääaukon näytekansi QIAstat-Dx Respiratory Panel Cartridge -kasetin etupuolella.
- 4. Avaa testattava näyteputki. Käytä toimitukseen sisältyvää siirtopipettiä ja lisää nestettä pipetin kolmanteen täyttöviivaan (300 µl). Siirrä varovasti 300 µl näytettä pääaukkoon.
- 5. Sulje pääaukon näytekansi lujasti, kunnes se napsahtaa. Tarkista visuaalisesti QIAstat-Dx Respiratory Panel Cartridge -kasetin näytteen tarkistusikkunasta, että näyte on lisätty.

TÄRKEÄÄ: Kun näyte on asetettu QIAstat-Dx Respiratory Panel Cartridge -kasetin sisälle, kasetti on asetettava QIAstat-Dx Analyzer 1.0 -analysaattoriin 90 minuutin sisällä.

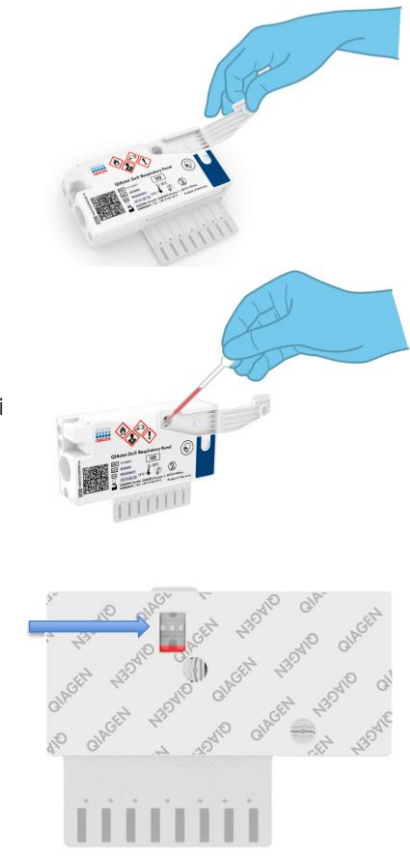

## QIAstat-Dx Analyzer 1.0 -analysaattorin virran kytkeminen

- 1. Kytke QIAstat-Dx Analyzer 1.0 -analysaattoriin virta painamalla ON/OFF-virtapainiketta laitteen etuosasta. Tilamerkkivalot muuttuvat sinisiksi.
- 2. Kun Main (Aloitus) -näyttö tulee näkyviin ja QIAstat-Dx Analyzer 1.0 -analysaattorin merkkivalot muuttuvat vihreiksi ja lakkaavat vilkkumasta, kirjaudu laitteeseen.

### Testin tekeminen

- 1. Paina Run Test (Tee testi) -painiketta. Kun laite niin kehottaa, skannaa näytetunnuksen (nenänielunäytteestä tai UTM-näyteputkesta) viivakoodi viivakoodinlukijalla tai skannaa QIAstat-Dx Respiratory Panel Cartridge -kasetin näytetietoetiketin viivakoodi.
- 2. Skannaa pyydettäessä QIAstat-Dx Respiratory Panel Cartridge -kasetin viivakoodi.

3. Valitse sopiva näytetyyppi luettelosta.

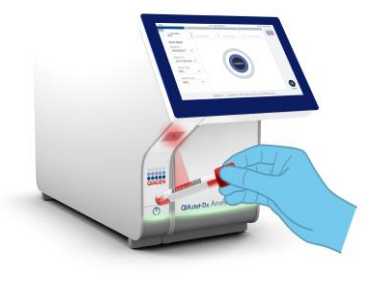

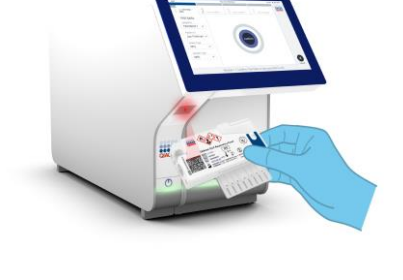

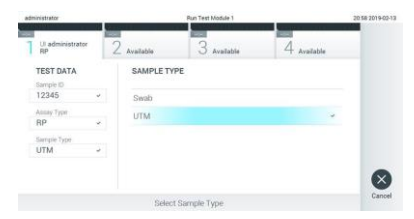

- 4. Confirm (Vahvista) -näyttö tulee näkyviin. Tarkista annetut tiedot ja tee tarvittavat muutokset. Paina Confirm (Vahvista) -painiketta, kun kaikki näkyvät tiedot ovat oikein.
- 5. Varmista, että QIAstat-Dx Respiratory Panel Cartridge -kasetin näytepuikkojen syöttöaukon ja pääaukon molemmat näytekannet on suljettu. Työnnä kasetti QIAstat-Dx Analyzer 1.0 analysaattorin kasettien syöttöaukkoon reaktiokammiot alaspäin niin, että viivakoodi on vasemmalla. Laite sulkeutuu automaattisesti ja aloittaa testin tekemisen.

- 6. Kun testiajo on valmis, näkyviin tulee Eject (Poista) -näyttö ja yksi seuraavista testituloksista tulee näkyviin: TEST COMPLETED (Testi valmis), TEST FAILED (Testi epäonnistui) tai TEST CANCELED (Testi peruttiin).
- 7. Poista QIAstat-Dx Respiratory Panel Cartridge -kasetti painamalla <sup>O</sup> Eject (Poista) painiketta kosketusnäytöstä.

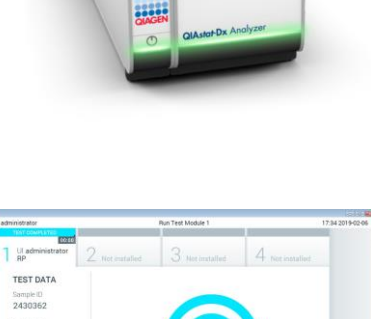

Module 1 | Test Completed - Remove Cartridge

 $\circledast$ 

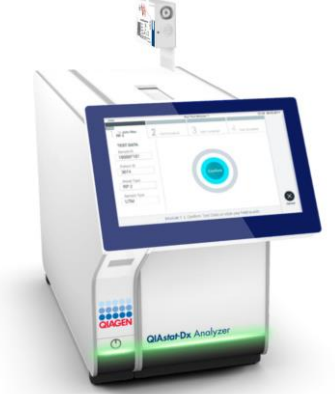

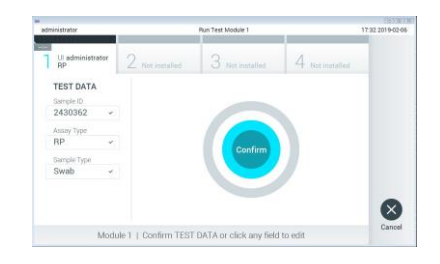

### Tulosten tarkastelu

QIAstat-Dx Analyzer 1.0 -analysaattori tulkitsee ja tallentaa testitulokset automaattisesti. QIAstat-Dx Respiratory Panel Cartridge -kasetin ulos ottamisen jälkeen Results Summary (Tulosten yhteenveto) -näyttö avautuu. Näytön pääasiallisessa osassa tulokset on ilmoitettu värikoodeilla ja symboleilla:

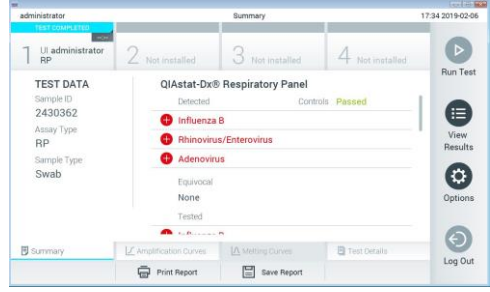

- ⚫ Ensimmäisessä luettelossa otsikon Detected (Havaittu) alla on kaikki näytteestä havaitut ja tunnistetut patogeenit. Niiden edellä on punainen plusmerkki $\bigoplus$ .
- ⚫ Toista luetteloa otsikon Equivocal (Moniselitteinen) alla ei käytetä. Equivocal (Moniselitteinen) -tulokset eivät päde QIAstat-Dx Respiratory Panel -testiin. Siksi Equivocal (Moniselitteinen) -luettelo on aina tyhjä.
- ⚫ Kolmannessa luettelossa otsikon Tested (Testattu) alla on kaikki näytteestä testatut patogeenit. Näytteestä havaittujen ja tunnistettujen patogeenien edellä on merkki $\bigoplus$  ia ne ovat punaisia. Jos patogeenit testattiin, mutta niitä ei havaittu, patogeenin edellä on merkki $\bigcirc$ , ja ne ovat vihreitä.

Huomautus: Huomaa, että näytteestä havaitut ja tunnistetut patogeenit näkyvät molemmissa Detected (Havaittu)- ja Tested (Testattu) -luetteloissa.

- ⚫ Mikäli testin loppuun suorittaminen epäonnistui, näytössä näkyy viesti Failed (Epäonnistui), jota seuraa ongelmaan liittyvä virhekoodi.
- Tarkastele tuloksia yksityiskohteisemmin valitsemalla <sup>■</sup> Test Details (Testin yksityiskohdat) kosketusnäytön alalaidan välilehden valikkopalkista.
- Jos haluat tarkastella havaittujen patogeenien monistumiskäyriä, valitse  $\angle$  Amplification Curves (Monistumiskäyrät) -välilehti.

#### Asiakirjan muutoshistoria

Versio 1

04/2019

Ensimmäinen versio.

Voimassa olevat lisenssitiedot ja tuotekohtaiset vastuuvapauslausekkeet ovat saatavilla tuotekohtaisista QIAGEN-sarjojen käyttöoppaista tai käsikirjoista. Tavaramerkit: QIAGEN®, Sample to Insight®, QIAstat-Dx®, DiagCORE® (QIAGEN Group). 04/2019 HB-2639-001 © 2019 QIAGEN, kaikki oikeudet pidätetään.